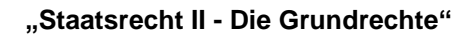

Der Kurs behandelt kompakt den relevanten Pflichtfachstoff und bietet daher eine sinnvolle Ergänzung zu den bestehenden Lehrangeboten. Insbesondere besteht die Möglichkeit des Schreibens einer Übungsklausur. Eine vorlesungsbegleitende Bearbeitung des Kurses empfehlen wir demnach ausdrücklich. Das Studienangebot der vhb, insbesondere die **Klausurkorrektur**, ist für Sie kostenlos.

#### Voraussetzung für die Kursnutzung:

Julius-Maximilians-**UNIVERSITÄT** WÜRZBURG

- **Registrierung bzw. Rückmeldung** für das aktuelle Semester an der vhb

#### - **Kursanmeldung für den Kurs**

#### Zusätzliche Voraussetzung für die Teilnahme an der Übungsklausur:

- das erfolgreiche Ablegen des abschließenden **Multiple-Choice-Tests** am Ende des Kurses. Klausuren von Teilnehmern, die den Multiple-Choice-Test nicht abgelegt haben, können nicht korrigiert werden.

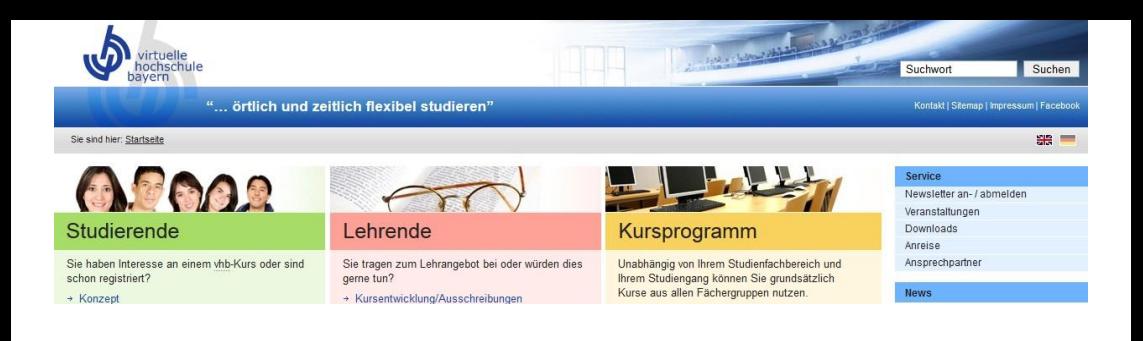

# **Der Weg zu dem Kursangebot**

## **Schritt 1: Registrierung/Rückmeldung an der vhb**

## **Wenn Sie noch nicht registriert sind**

Besuchen Sie zunächst die Seite der vhb unter [www.vhb.org.](http://www.vhb.org/) Auf der Startseite befindet sich im Login-Bereich der Link "Neu registrieren". Geben Sie nun die erforderlichen persönlichen Daten in das Formular ein und folgen Sie den Anweisungen.

Am Ende Ihrer Anmeldung werden Sie zur elektronischen Authentifizierung auf die Login-Seite Ihrer Universität geleitet. Loggen Sie sich mit Ihrer entsprechenden Kennung ein, um die Authentifizierung abzuschließen.

## **Wenn Sie bereits registriert sind**

Loggen Sie sich auf dem Portal der vhb unter [www.vhb.org](http://www.vhb.org/) ein. Soweit Ihre **Rückmeldung** für das aktuelle Semester noch nicht erfolgt ist, gelangen Sie direkt nach dem Login auf die Rückmeldeseite. Befolgen Sie die Anweisungen und loggen Sie sich auf der Login-Seite Ihrer Universität ein.

## **Schritt 2: Anmeldung zum Kurs**

Loggen Sie sich unter [www.vhb.org](http://www.vhb.org/) ein. Auf der linken Seite wird Ihnen das Kursprogramm des Semesters angezeigt. Zu unserem Kurs gelangen Sie, indem Sie unter **"Kursprogramm SS23"** die Fächergruppe **"Rechtswissenschaften"** und sodann das entsprechende Teilgebiet auswählen. Mit einem Klick auf den Button "zum Kurs anmelden" neben dem Kurstitel können Sie diesen Kurs belegen. Den Kurs finden Sie nun in der Kategorie "Meine Kurse". Für die Anmeldung zur Probeklausur ist keine weitere elektronische Anmeldung nötig!